## **Laws on the Game – on-line Certificate/Workbook**

To receive the Laws of the Game (LOTG) Certificate and start your journey in becoming an officially accredited referee, you will need to head to the FNSW On-Line LOTG website and [register an account](https://laws.myfootballclub.com.au/users/signup) which is totally free of charge. This will give you access to the referee workbook which contains questions in a variety of formats for each Law.

To complete the On-Line LOTG go to … <https://laws.myfootballclub.com.au/>

Click on **Register for a new account** to sign-up for the On-Line LOTG Workbook

- Enter your email address then create a password
- Enter your Local Member Federation = Football NSW (FNSW)
- Enter your contact details
- Enter your FFA#
- Agree to the T&C
	- o Then <Click> the SIGN-UP NOW button

Once you have signed-up your registration will show as complete on your Profile Page.

**Time to begin …**

The LOTG contains 22 sections comprising;

- LOTG Information outlines,
- Videos, and
- The workbook questions.

You can begin at any section and complete at your own pace.

Some you will breeze through & some may take a bit more thought!

As you complete each section – it will be marked  $&$  your Progress will show.

Log in & Log out to your Profile page as required.

*If you need to Log out, return to the<https://laws.myfootballclub.com.au/> page & click on Log In Now at the top of the page to return to your profile/workbook pages.*

Once you have successfully completed the workbook you then need to complete the referee exam. If you successfully complete the exam, you will receive the Laws of the Game Certificate, which you need to print & bring with you to the CCFRB Level 4 course, which will enable you to become an accredited referee.

## **Help / FAQ ….Things you may encounter**

You may encounter icons when logged in to your account and while we endeavour to keep these as self explanatory as possible we'll give you a brief rundown on their function here.

For example, in the workbook section of the website you will be asked a series of questions. As you complete the questions and have them marked, icons will be shown on the complete and incomplete questions.

Each Law has a number of text screens which can easily be navigated by clicking on the next button or the relevant page number

## $2<sup>-1</sup>$  $3 | 4 | 5 | 6 | 7$  $8<sup>1</sup>$ Next

Each Law also has a video and some contain pictures which can be viewed using the inbuilt player. You can navigate between these videos and pictures using the navigation bar

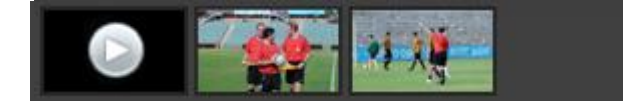